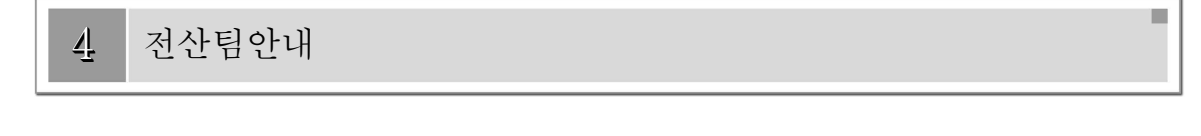

- 1. 통합정보시스템(학사) 이용안내
	- 가. 통합정보시스템 로그인 방법
		- 1) 학교 포탈시스템에서 학생메뉴로 접속하여 이용한다. (http://portal.hoseo.edu로 학사링크 클릭으로 자동 로그인 접속)
		- 2) 학번과 비밀번호를 입력 후 로그인을 한다. 처음 로그인을 할 경우에는 주민번호 앞자리(생 년월일)가 비밀번호이다. (비밀번호 분실 시 비밀번호초기화를 이용 함)
		- 3) 학적에 핸드폰이나 전자 우편을 등록하지 않은 상태에서 비밀번호를 분실한 경우나 불가피하 게 초기화를 할 수 없을 때에는 학사팀, 종합행정팀으로 연락하여 비밀번호 초기화를 한다. 4) 개인정보 변경이 있을 경우 개인정보수정을 하여 공지사항을 수신할 수 있도록 한다.
		-

나. 통합정보시스템 로그인 후 화면

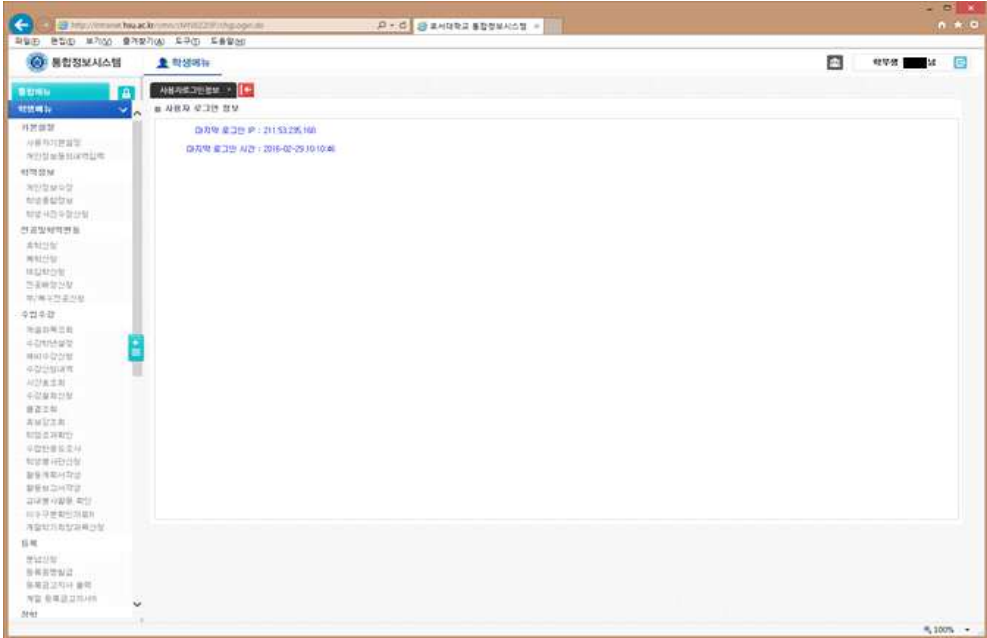

- 1) 메뉴구성
	- 학적정보 : 개인정보 수정, 학생종합정보 조회, 학적변동 조회, 학생사진수정신청 등이 있다.<br>- 전공 및 학적변동 : 휴/복학신청, 전공배정신청, 부/복수전공신청
	-
	- 수업/수강 : 개설과목조회, 수강학년설정, 수강신청내역조회, 출결조회, 수업반응도 조사, 사

회봉사 활동계획서 및 교내봉사활동 관련 조회

- 성적 : 성적조회
- 등록 : 등록조회, 등록금고지서 출력, 등록증명발급, 분납신청
- 장학 : 장학신청, 장학신청내역조회
- 교직 : 교직이수예정자신청, 무시험검증신청
- 졸업 : 졸업시험결과조회
- 예비군 : 예비군전입신고
- 2. 호서앱 이용안내

가. 호서앱 설치 방법

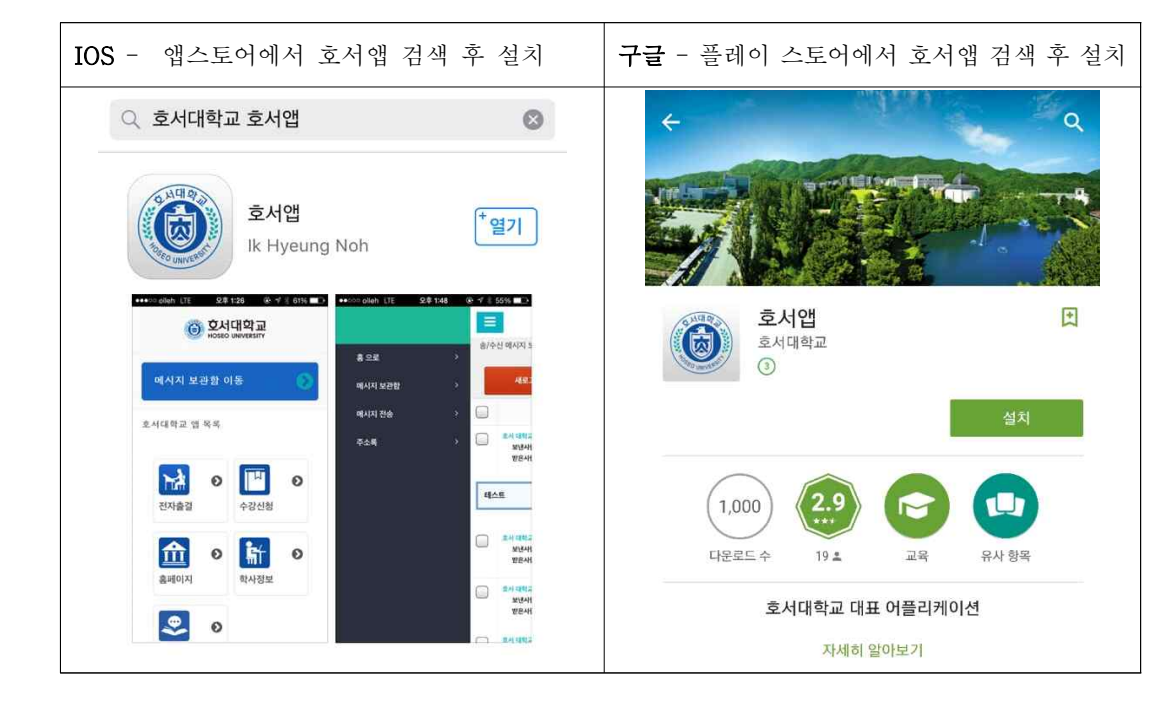

- 나. 호서앱 구성
	- 1) 메뉴구성
		- 수강신청 앱 링크, 홈페이지 링크, 학사시스템 링크, 도서관 앱 링크, 모바일 출결관리, 통 학버스
	- 2) 학교공지
		- 학생 : 학사공지, 장학공지, 수업공지, 도서관대출사항, 취업관련정보 등 학생 개별적으로 꼭 필요한 공지사항 발송
	- 3) 주의점 : 설치 후 삭제하거나 핸드폰 교체로 인한 재 설치시 만 하루 동안 공지를 못하므

로 앱 삭제 시 주의

◆ 앱 설치를 못하시는 분들에게 공지사항은 기존 SMS방식으로 발송이 됩니다.

- 3. U-캠퍼스안내
	- 가. 무선 랜 이용방법
		- 1) 학내에서 무선 서비스 이용방법

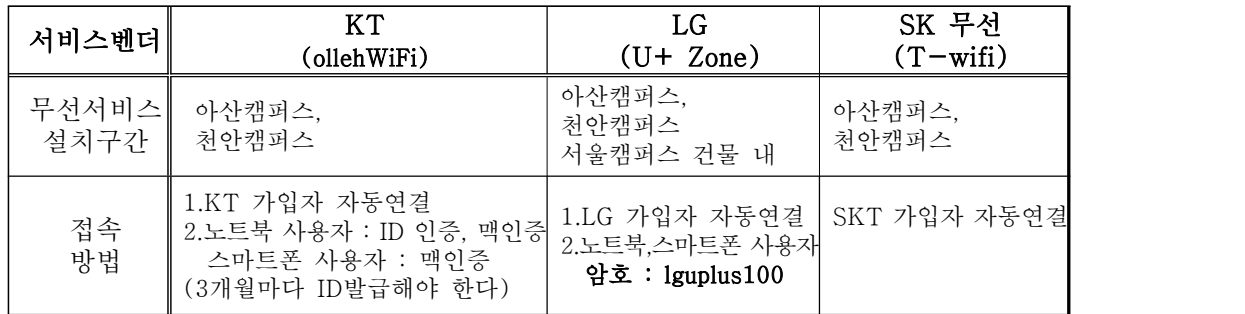

- < LG 무선 안내 >
	- 무선명칭이 FREE\_U+zone : 개인정보를 입력하고 사용해야 한다.<br>- 무선명칭이 U+zone : LG 가입자용.<br>- 무선명칭이 U +ZONE : 모든 사용자가 사용가능 (암호 : lguplus100)
	-
	-
- < SKT 무선 안내 >
	- 무선명칭 : T wifi zone
	- 타 통신사는 일정금액을 내고 사용이 가능
- < KT ollehWiFi ID 발급안내 >
	- ID 발급은 http://intranet.hoseo.ac.kr 에서 발급.(광역ID, 학내용 ID)
	- ID는 무선통신기기 사용자중 KT 비가입자 중 노트북, 스마트폰 사용자만 발급받으세요.
	- 기기인증(맥인증)은 학내ID만 등록이 가능(해당기기의 맥어드레스 16진수12자리 등록하면 편리하게 이용가능)
	- 학생은 학내용 ID 만 신청이 가능
	- 학내용 ID는 교직원은 3개월(학생 1개월) 후에 재발급 받아야 한다.<br>- (7일간 접속기록이 없으면 자동 회수됨)
- 4. 인터넷 증명신청
	- 가. 인터넷으로 발급하는 방법

(인터넷증명 접속 : http://hoseo.multi-kiosk.com/icert/intro.html)

- 발급받을 증명서를 클릭 후 바로 출력할 수 있는 방법이다. 증명서로서의 효력은 접수 받는 기 - 관마다 다를 수 있다.<br>- 접근방법 : 학교홈페이지접속 → 인터넷 증명 → 로그인 → 증명서신청 → 발급
- 

## 5. 백신 프로그램 설치하기

- 가. 설치 방법 (학교 메인홈페이지 하단에 사이트연결)
	- 1단계 윈도우 7, 8, 10용 : http://kav.hoseo.ac.kr 윈도우 서버용 : http://kav.hoseo.ac.kr:99
	- 2단계 해당 사이트 접속 후에 Active X 설치
	- 3단계 설치프로그램이 자동 다운로드 되며 약 10분간 백신이 설치됨
	- 4단계 설치 완료 후 리부팅
	- 5단계 리부팅 후 백신 업데이트
	- 6단계 컴퓨터 전체 바이러스 검색

## 나. 설치 시 에러 나는 경우

- ① 타 백신.외산 백신이 설치되어 있다면 삭제 후 리부팅 후 재시도
- ② OS의 서비스팩 미설치(SP3,SP4등)되어 있다면 서비스팩 설치 후 재시도

③ 컴퓨터의 날짜가 잘못된 경우 정확하게 날짜를 세팅후 재시도

- 다. 기타 정보
	-

① 개인적으로 타백신프로그램을 구매하여 쓰고 있다면 설치를 안 해도 됨.<br>② 카스퍼스키는 백신프로그램 성능테스트 시 항상 상위에 랭크되는 제품입니다.<br>라. 백신만 설치해도 바이러스에 안전합니다.

- 
- 마. 만약 바이러스에 간염되어 사이버 침해사고가 발생된다면 인터넷 차단이 됩니다.<br>바. 문의 -041-540-5183 (경영정보팀 전산119)
- 
- 6. 불법소프트웨어 안내

교내 망에 연결된 모든 PC(개인PC포함)는 아래와 같이 소프트웨어 규정으로 사용해야 합니다.<br>가. 불법소프트웨어 처벌규정

교내에서 불법 소프트웨어 사용 시 저작권법 제136조에 의하여 징역 5년 이하, 5천만 원 이하 의 벌금에 처하고 양벌규정에 따라서 침해 당사자(개인)와 사업장 대표는 추가적으로 3000만 원 이하의 과태료로 처벌을 받음

- 나. 교내에서 사용하는 소프트웨어 구분
	- 1) 교내에서 제한 없이 설치가능 한 소프트웨어 windows 제품, MS OFFICE 제품, 한컴오피스 제품, adobe 제품, 카스퍼스키 제품 프리웨어 제품( java, 빵집, 반디집, 별씨, 그린터치, 내pc지킴이, 곰플레이어, 크롬 등)
	- 2) 불법 소프트웨어

 알집, 알씨, 알약 등 알툴제품들, V3제품들, Demon Tools 제품, Zook, 오픈캡쳐, PDF-Pro free 등 가정에서는 무료이나, 기업이나 단체에서는 불법인 대표적인 프리웨어들입니다.

나. 불법소프트웨어 사용하지 않는 방법

1) 불법 소프트웨어 삭제하기 (제어판의 프로그램 제거에서 삭제해 주세요)

2) 행정용, 연구용, 교육용 소프트웨어인 경우 구매한 라이선스 확인

3) 교내 정품소프트웨어외의 소프트웨어는 검수실(5116)에서 라이선스 확인

 : MS사의 일부 제품들, Adobe사의 일부제품들, 통계제품들, 연구용/교육용 프로그램 등 4) 설치된 프리웨어/ 셰어웨어는 제공 사이트에서 필히 저작권을 확인

다. 규제 : 교내에서는 불법 소프트웨어가 설치된 PC는 인터넷이 자동으로 차단이 됩니다.<br>라. 추천 프로그램(홈페이지 자료실에서 다운로드 가능)

- 내 PC지킴이 : PC의 보안 상태를 점검해주는 프로그램

 - 그린터치 : PC가 세팅 값에 의해 절전모드도 되고 특정시간에 전원도 꺼지는 프로그램 마. 교내에서 프리웨어인 소프트웨어들. (출처 : 한국저작권위원회 SW라이선스 정보)

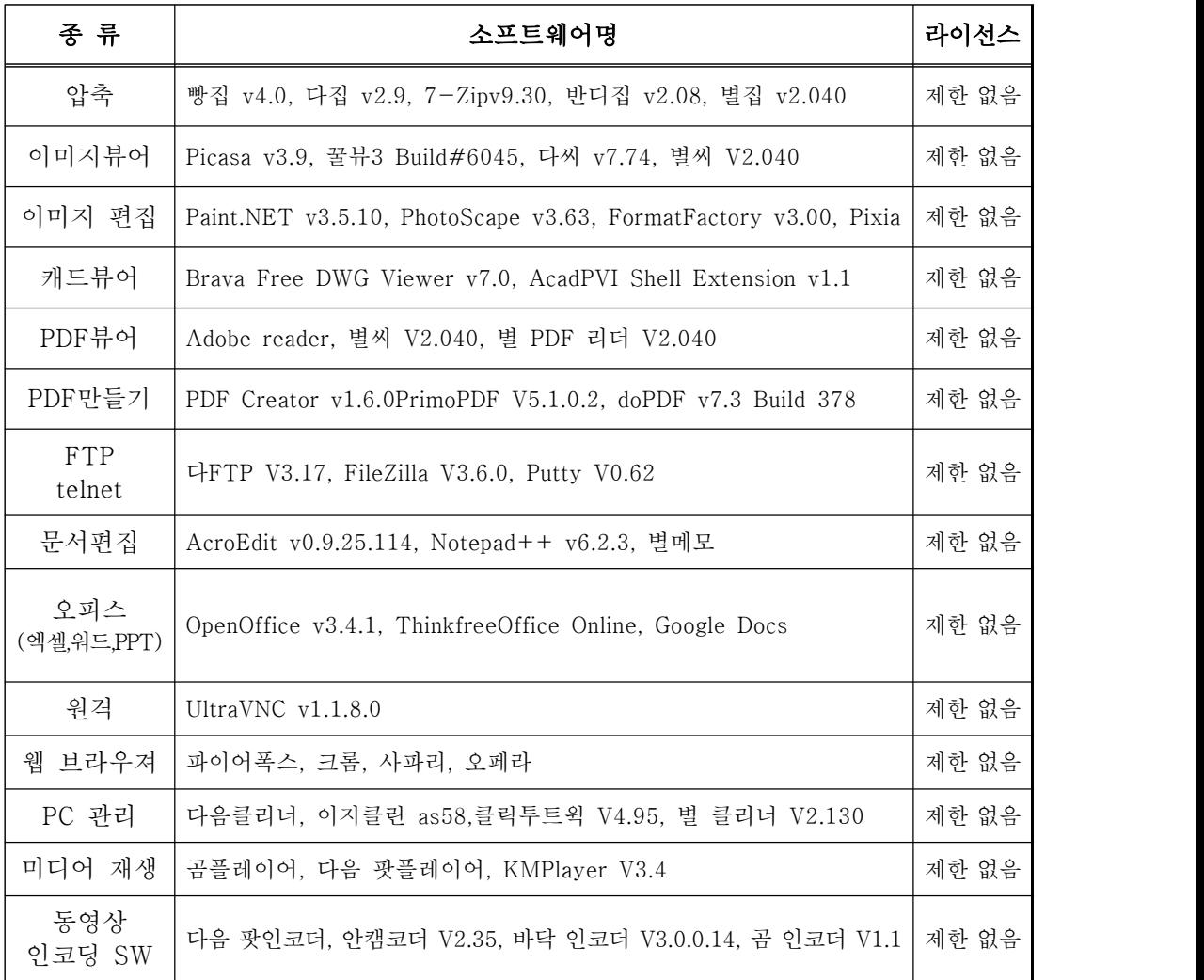

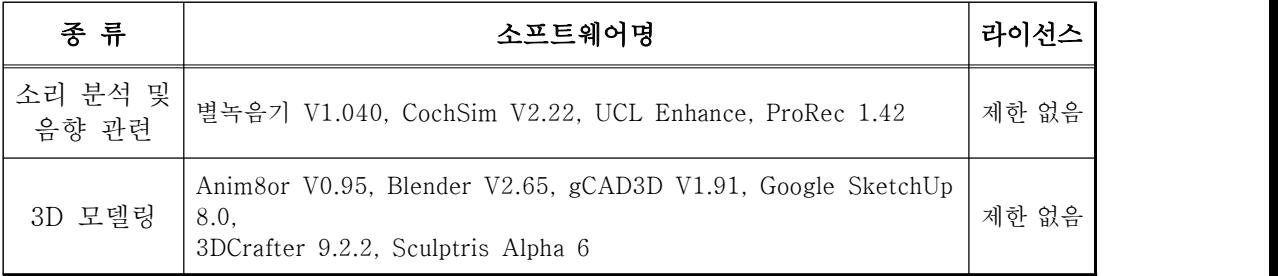

- 7. 교내 유선 네트워크 사용 시 유의사항
	-

가. PC는 IP가 세팅되어야 인터넷이 됩니다.<br>-<br>- (유무선 공유기 사용 시는 유무선 공유기에 IP세팅하고 PC엔 IP를 세팅하지 않는다) 나. PC실/연구실/기숙사등 개인 및 그룹별로 IP가 배정되었습니다.. (기숙사를 제외하고 교내 건물에서는 학생 개인에게 IP를 배정하지 않는다)

다. PC실/연구실/기숙사에 배정된 IP 외에 IP를 임의대로 사용한다면 인터넷이 차단됩니다.<br>라. 교내 인터넷 사이트 차단안내

- 1) 교과부가 지정한 파일 공유사이트 및 유해 사이트는 교내에서 차단되었음
- 2) 트래픽이 과다하게 발생하는 일부 게임 사이트, P2P사이트는 차단되었음
- 3) 네이트온, 카카오톡의 파일전송은 차단되었음

4) 만약 연구목적으로 사이트를 접속하고자 한다면 교수님 승인을 받은 신청서를 제출해야함

- 마. 교내에서 서버(웹서버, 파일서버 등)를 운영한다면 방화벽 신청서를 제출해야 합니다.<br>바. 윈도우 원격 서비스를 외부에서 내부에서 접속하기 위해선 교내PC의 원격포트를 변경해야합니다.<br>홈페이지 공지게시판에서 참조하시길 바랍니다. (게시번호 1번 MS윈도우 원격포트 변경 안내)
- 8. 학생용 메일신청
	- 가. http://google.hoseo.ac.kr에서 메일신청이 가능합니다.<br>나. 신청하면 학교에 등록된 메일로 임시 비밀번호가 갑니다.
	-
	-
	- 다. 계정 ID는 학번(20000000@vision.hoseo.edu)으로 생성됩니다.<br>라. 계정 발급 후 1년 이상 사용하지 않은 계정은 사용자의 동의 없이 삭제됩니다.<br>마. 계정 발급 후 메일 로그인은 http://mail.vision.hoseo.edu에서 가능합니다.
	-